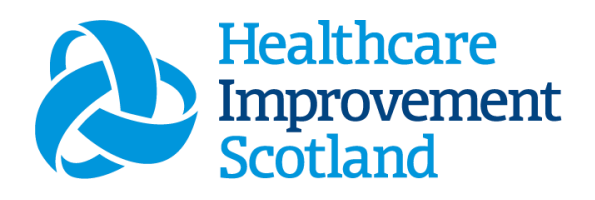

# Quality Tool

User Guide

March 2024

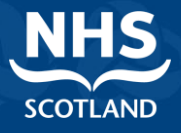

#### **© Healthcare Improvement Scotland 2020 Published March 2024**

This document is licensed under the Creative Commons AttributionNoncommercial-NoDerivatives 4.0 International Licence. This allows for the copy and redistribution of this document as long as Healthcare Improvement Scotland is fully acknowledged and given credit. The material must not be remixed, transformed or built upon in any way. To view a copy of this licence, visit https://creativecommons.org/licenses/by-nc-nd/4.0/ **www.healthcareimprovementscotland.org** 

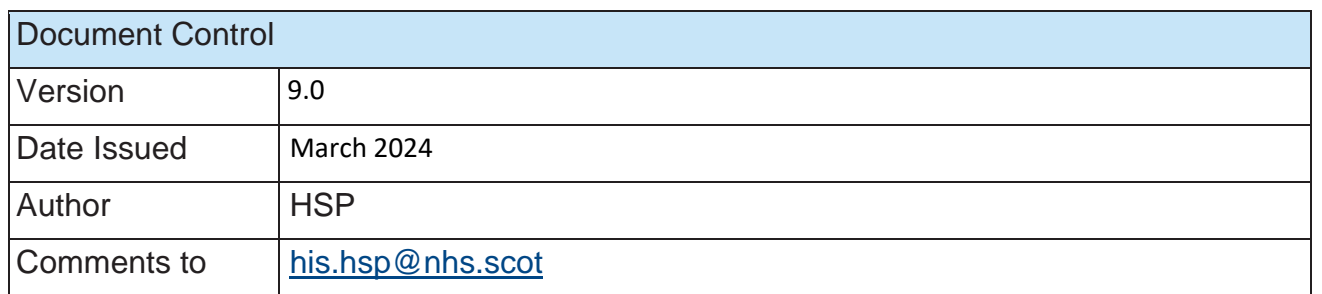

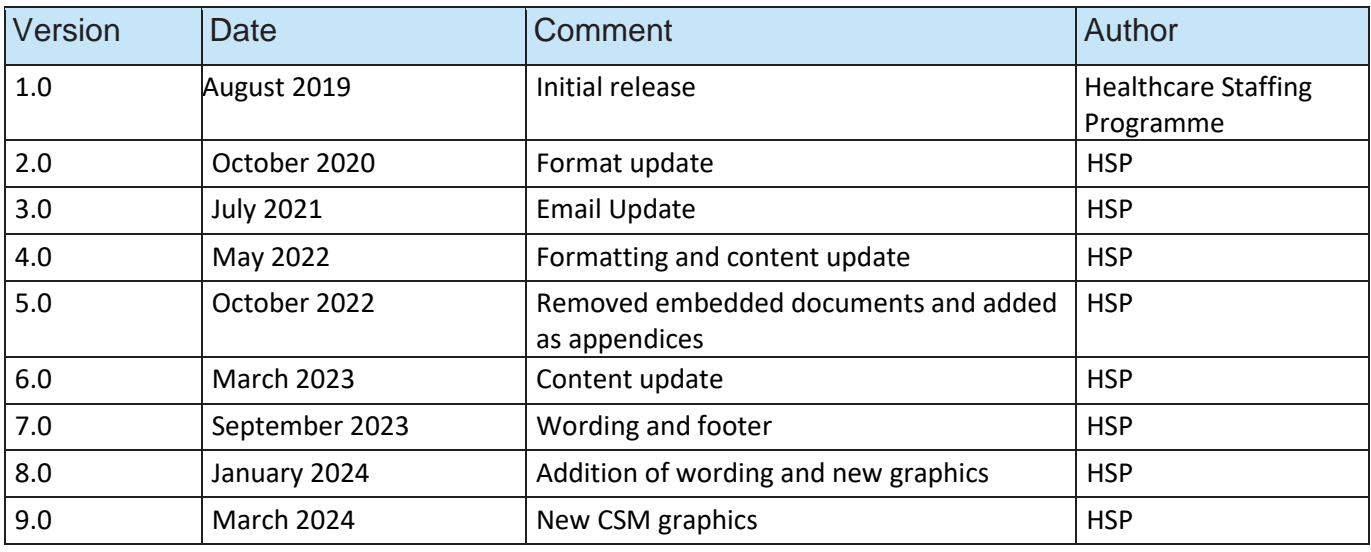

#### Contents

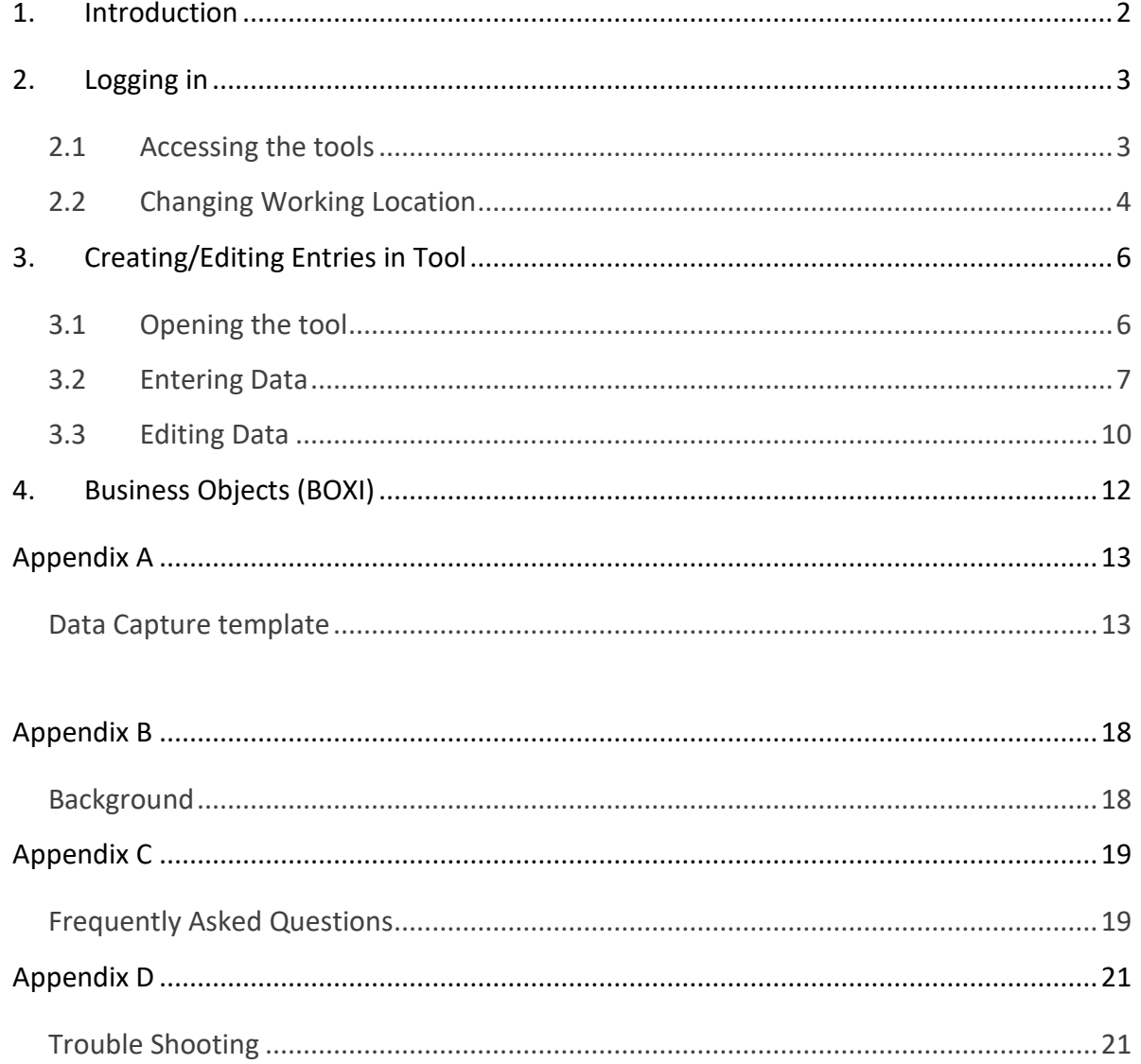

# <span id="page-3-0"></span>1. Introduction

The Quality Tool has been designed by the Healthcare Staffing Programme (HSP), with key stakeholders including clinical managers, clinicians from service and partnership.

The Quality Tool should be applied with either the Community Tool (CN), the Community Children's and Children's Specialist Nurse (CCSN) Tool, or The Clinical Nurse Specialist (CNS) Tool.

The capacity to deliver safe and effective care to the patient in the daily working environment is important to those involved in that care. The tool comprises a questionnaire that is designed to reflect the level of quality of care being achieved taking account of staffing, workload and the environment during the designated period.

The questionnaire should be completed concurrently with the staffing level tool and [Professional Judgement](https://www.healthcareimprovementscotland.scot/improving-care/healthcare-staffing-programme/staffing-level-workload-tools-and-methodology/staffing-workload-toolkits/professional-judgement-tool/) tool for the designated period by each Team Leader.

A Data Capture template with all the questions can be found in [Appendix A](#page-14-0)

This information is collated with results and can be used by the practitioner and managers to plan the allocation of resources to effectively meet the service or health board's priorities and to identify any risks that may exist in the service.

It is important to remember the report is only one element of the **Common Staffing Method** mandated by the Health and Care (Staffing) (Scotland) Act 2019 [\(Appendix](#page-19-0)  [B\).](#page-19-0) The report should be considered in conjunction with:

- Funded establishment
- The findings from specific staffing level tool for service area and corresponding professional Judgement Tool
- Quality indicators
- Local context

This guidance will provide all of the information required to complete the Quality Tool.

This document will provide detailed information from how to log in to how to finalise and submit data. It will not provide information about the methodologies used to develop the tool or how best to use the reports obtained from the tool. That information can be accessed via the learning resources available on the Healthcare Staffing Programme (HSP) webpages: [HSP](https://www.healthcareimprovementscotland.scot/improving-care/healthcare-staffing-programme)

# <span id="page-4-0"></span>2. Logging in

### <span id="page-4-1"></span>2.1 Accessing the tools

To gain access to the staffing level planning tool you will require access to the local SSTS platform. Please speak to your Workforce Lead and/or line manager about local processes to obtain this. Some staff may already have a SSTS access but will require additional permissions to access the staffing level tools.

Once the local SSTS manager has confirmed that your additional permissions are in place, you should use the link they provide to go to the login page.

(i) SSTS and the staffing level tools can only be accessed on a board approved computer or portable network.

Enter your username and password as they were provided to you and select **'Login'**:

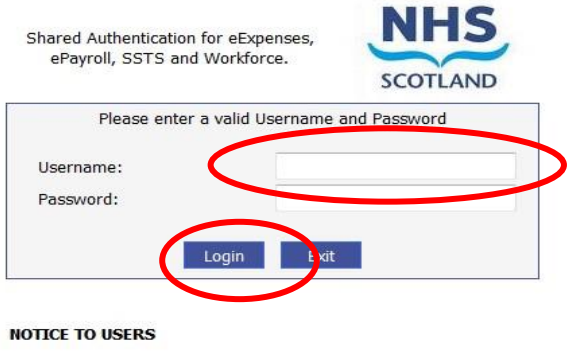

This computer system is the property of NHSScotland. It is for authorised use only. Unauthorised or improper use of this system may result in disciplinary action.

C Crown Copyright 2003

Server NHLVWSSTSUWB01

Passwords are case sensitive, and you will be prompted to change your password the first time you log in.

Click **"confirm"** to proceed:

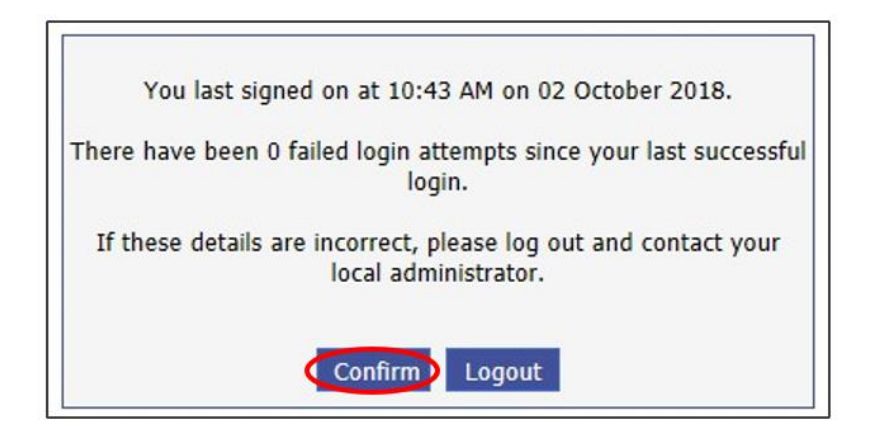

And then select "SSTS".

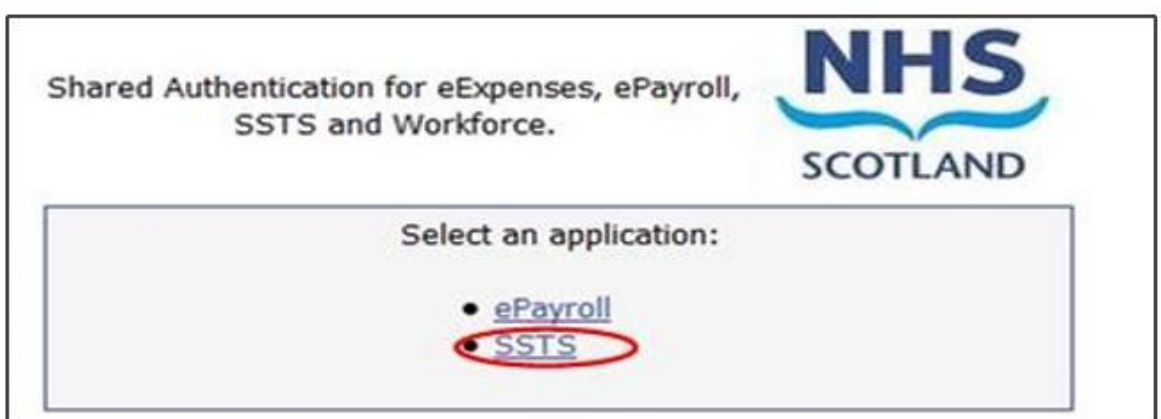

# <span id="page-5-0"></span>2.2 Changing Working Location

Once you have logged in you will be presented with the following screen:

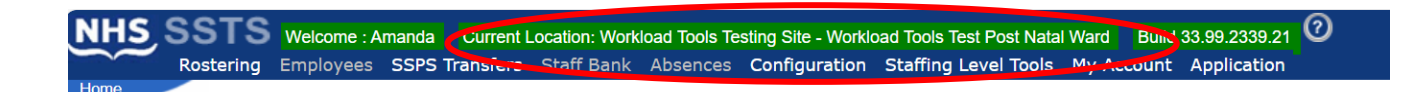

Check the Current Location at the top of the screen. It is unlikely that you will need to change Working Location. However, if Working Location is incorrect, and you have the necessary permissions, select **'My Account'** and then **'Change Working Location'**:

See below:

If you do not have the appropriate permissions, please reach out to your local workforce lead or SSTS team.

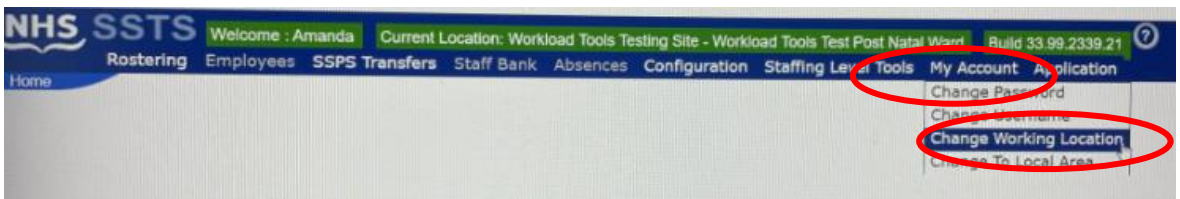

A screen will then appear containing the ward and clinical areas you have access to,

The ward/area can be searched for by roster location, staff bank, local area, or employer.

To choose a ward/area of interest, select it from the available list and then click **'Select'**:

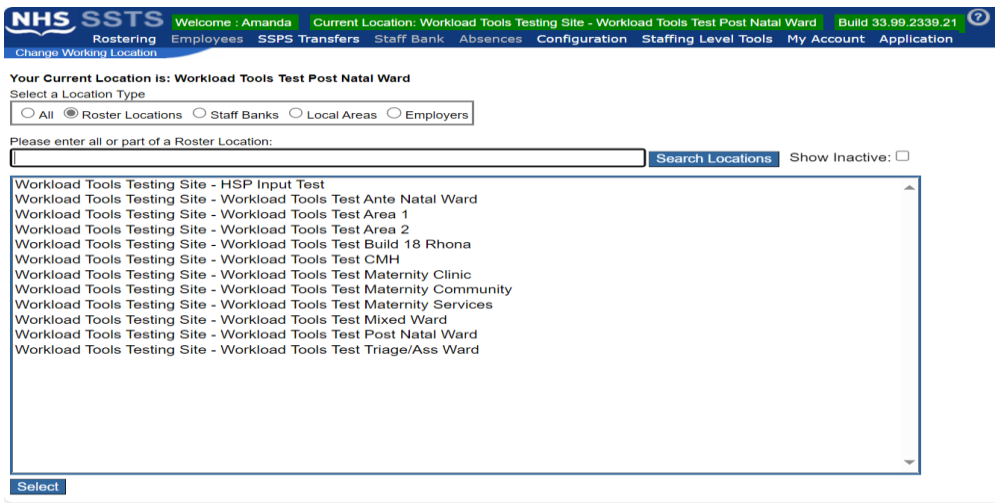

The location will then update on the toolbar:

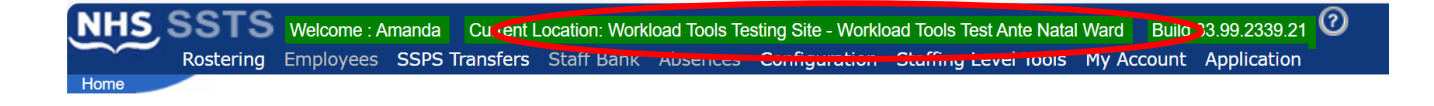

# <span id="page-7-0"></span>3. Creating/Editing Entries in Tool

# <span id="page-7-1"></span>3.1 Opening the tool

 $\bigcap$ Data entry into this tool is open for 30 calendar days only. As such the tool cannot be used out with this time period

To open the Quality Tool, select 'Workload Tools' and then 'Quality Tool':

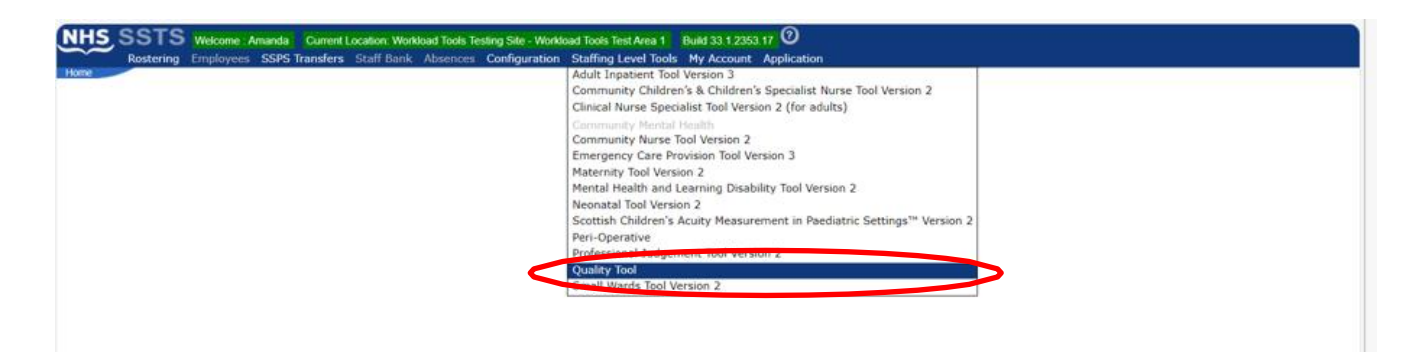

A screen like the one below will then appear:

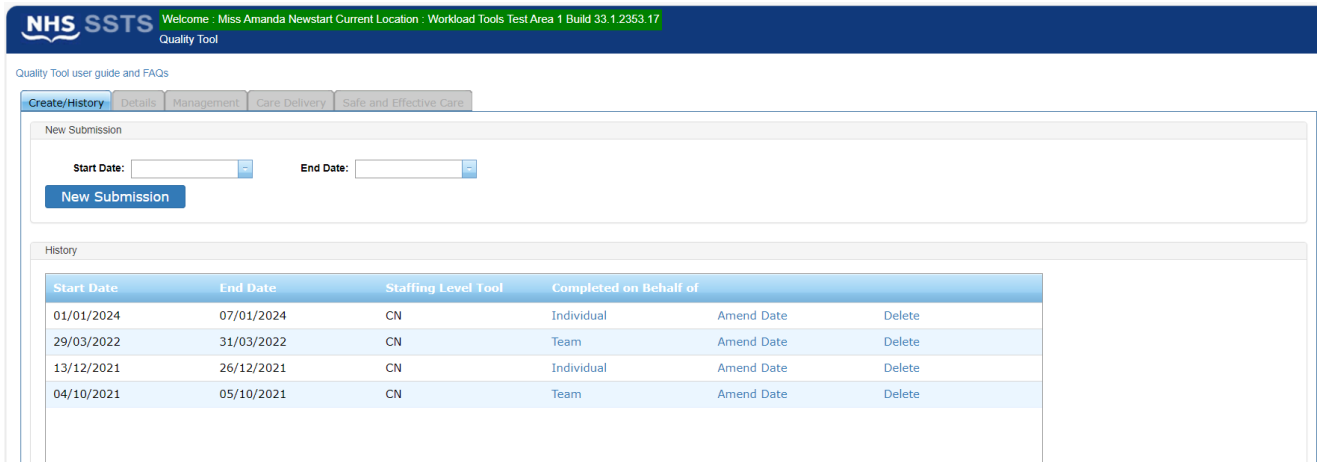

### <span id="page-8-0"></span>3.2 Entering Data

To add data simply select the Start and End Dates and then 'New Submission':

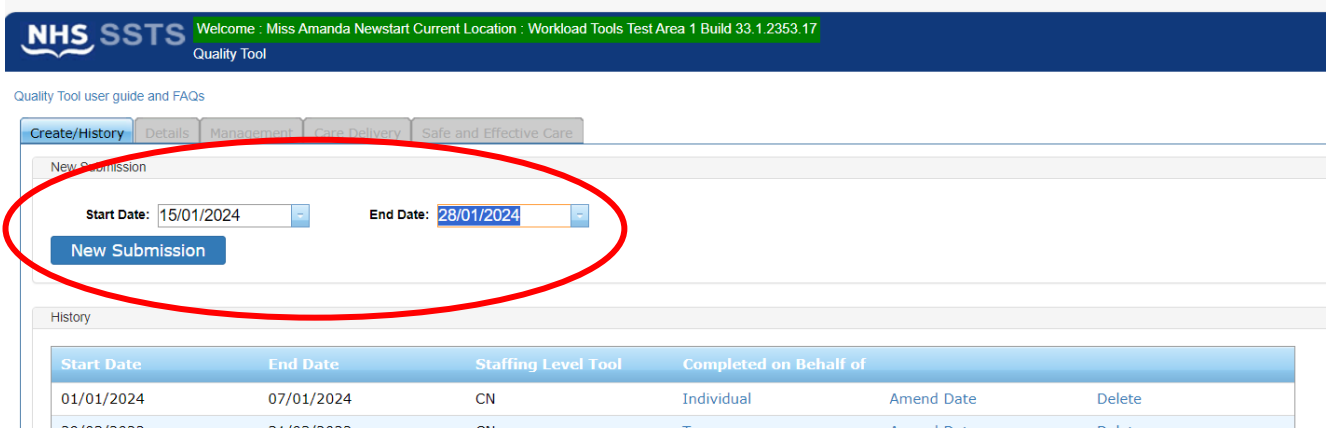

And the below screen will appear:

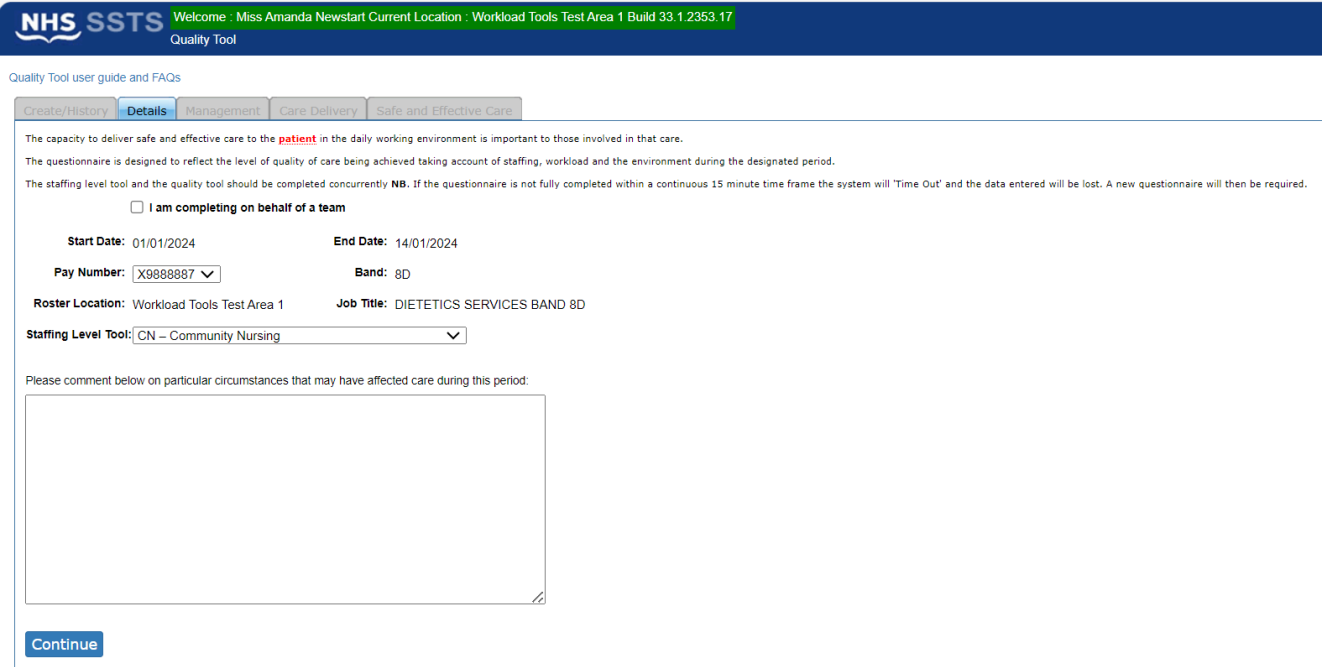

This screen will have all the details as contained within the SSTS system.

Your SSTS Manager/team will have helped to set this up.

If you are completing the tool on behalf of your team, you should select the below box:

 $\sqrt{\phantom{a}}$  am completing on behalf of a team

The Staffing Level Tool drop down box gives three options: Community Nursing (CN), Clinical Nurse Specialist (CNS) and Community Childrens and specialist Nurses (CC&SN)

Select and click on the appropriate option:

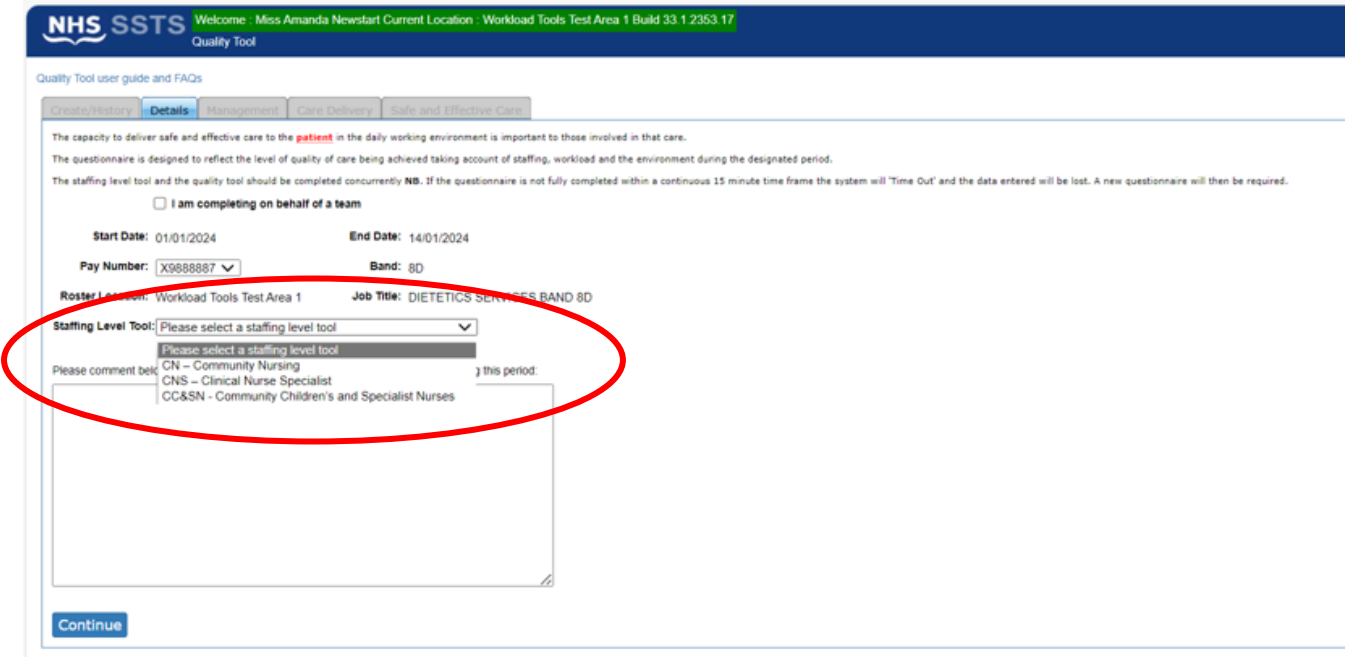

If you wish to record a comment, insert this in the comments box. This can be used to provide an explanation as to local context.

Once the page is complete select Continue – the bottom left of the page as seen above.

The questionnaire must be completed fully within a 15-minute timeframe or the system will time out and the data will be lost meaning that you must start again. Most of the details page is unable to be altered after selecting 'Continue', so make sure, all details are correct before proceeding.

There are 3 sections within the tool:

- Management
- Care Delivery
- Safe and Effective Care

You cannot move between sections until all questions have been answered within that section. All other sections will remain greyed out until the relevant data has been entered.

There are 3 possible answers to each question:

- Yes
- No
- Not Applicable (N/A)

Please note yes may not always be the appropriate answer.

There are a series of linked questions, so depending on your responses some corresponding questions may be greyed out.

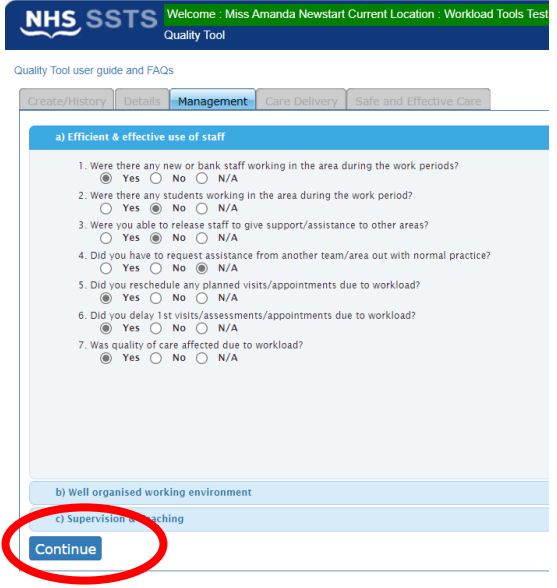

Once a section has been completed select continue to proceed.

Once you have completed the final section the following message will appear:

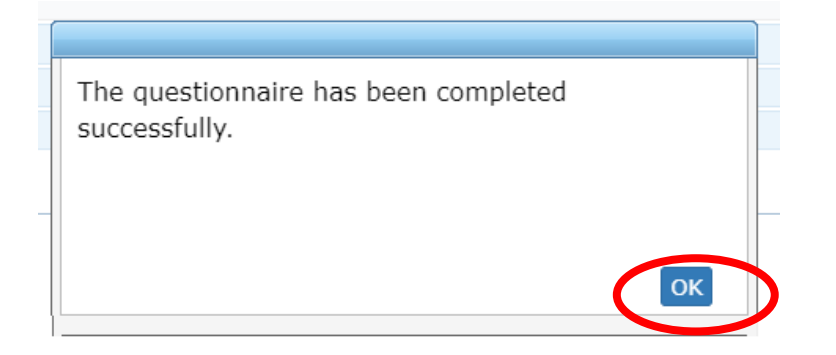

#### Select OK to proceed.

### <span id="page-11-0"></span>3.3 Editing Data

Only the last 30 Quality Tool forms entered by users are shown on the screen.

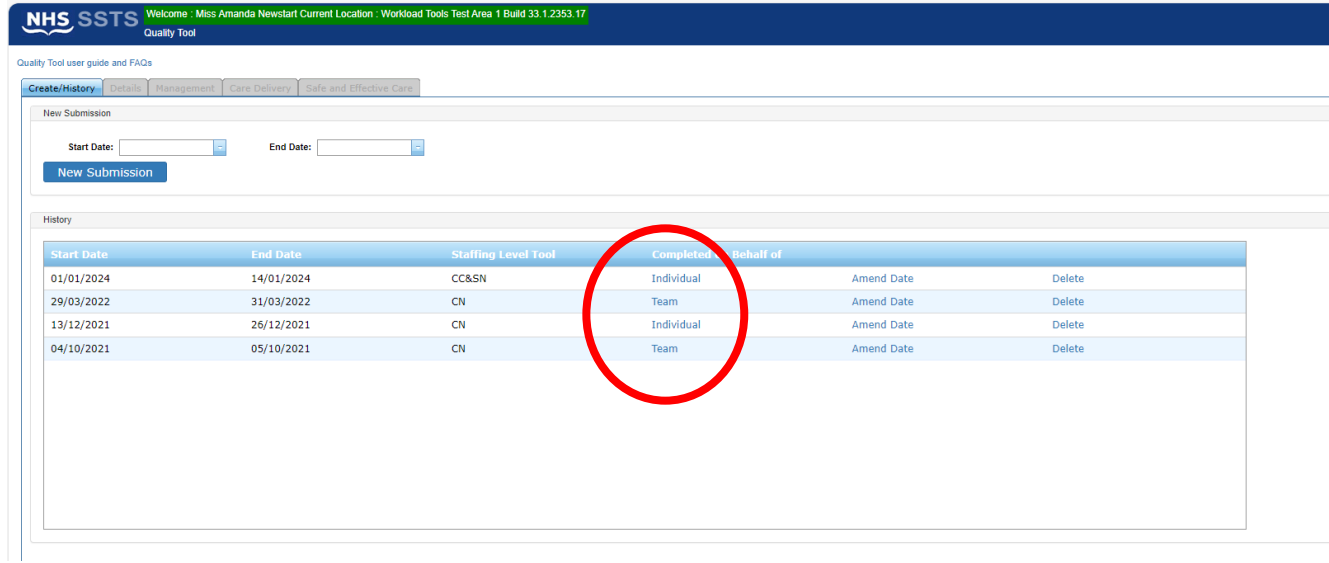

The **completed-on behalf of** column shows whether the form was completed on behalf of the team or individually.

To edit this, select the episode you want to change.

You will be asked to confirm if you want to change this:

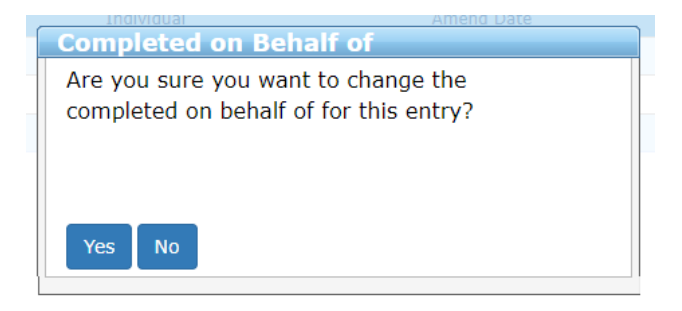

Select Yes or No as appropriate.

To amend the date, select the episode you wish to change, again you will be asked if you want to change this:

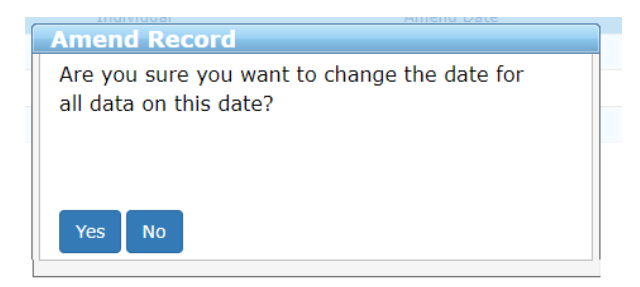

Again, select Yes or No as appropriate.

To delete a record, select the episode you wish to delete, again you will be askedif you want to delete this record:

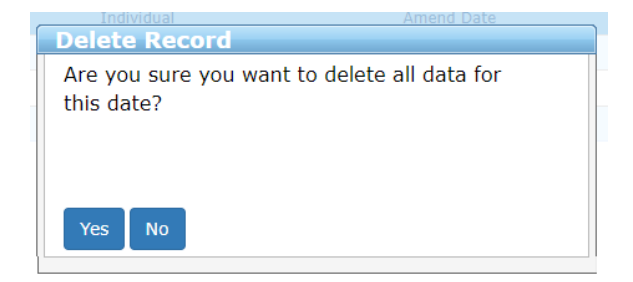

Again, select Yes or No as appropriate.

# <span id="page-13-0"></span>4. Business Objects (BOXI)

After quality tool data entry and corresponding staffing level tool (CN, CNS or CCSN) and Professional Judgement tool entry into SSTS is complete, please use one of the Quality Tool standard reports developed in Business Objects (BOXI) to view and extract information for a selected period of time.

These reports were created by the national team and have a series of built-in prompts to generate customised outputs locally, for example:

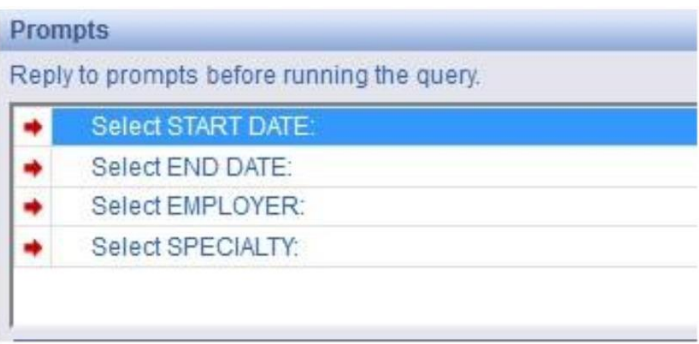

Access to BOXI reports requires a login and password. Local processes for BOXI access can vary. Typically, BOXI access can be granted by your local SSTS Manager, line manager or Workforce Lead. Access is requested using the same access permission request form as the one for SSTS access.

(i) Please seek your line managers permission and authorisation before contacting your local SSTS manager.

Healthcare<br>Improvement<br>Scotland

# <span id="page-14-0"></span>Appendix A

# <span id="page-14-1"></span>Data Capture template

**HSP Quality Tool Data Capture Template** 

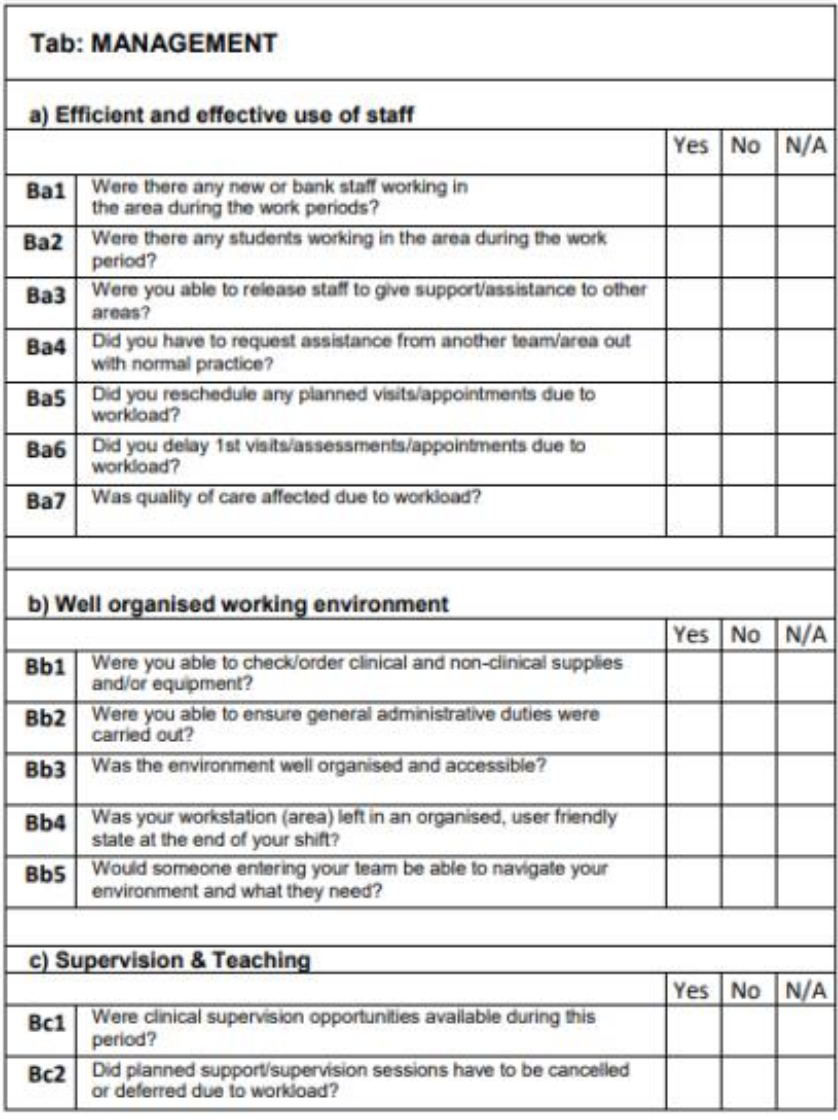

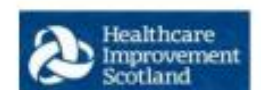

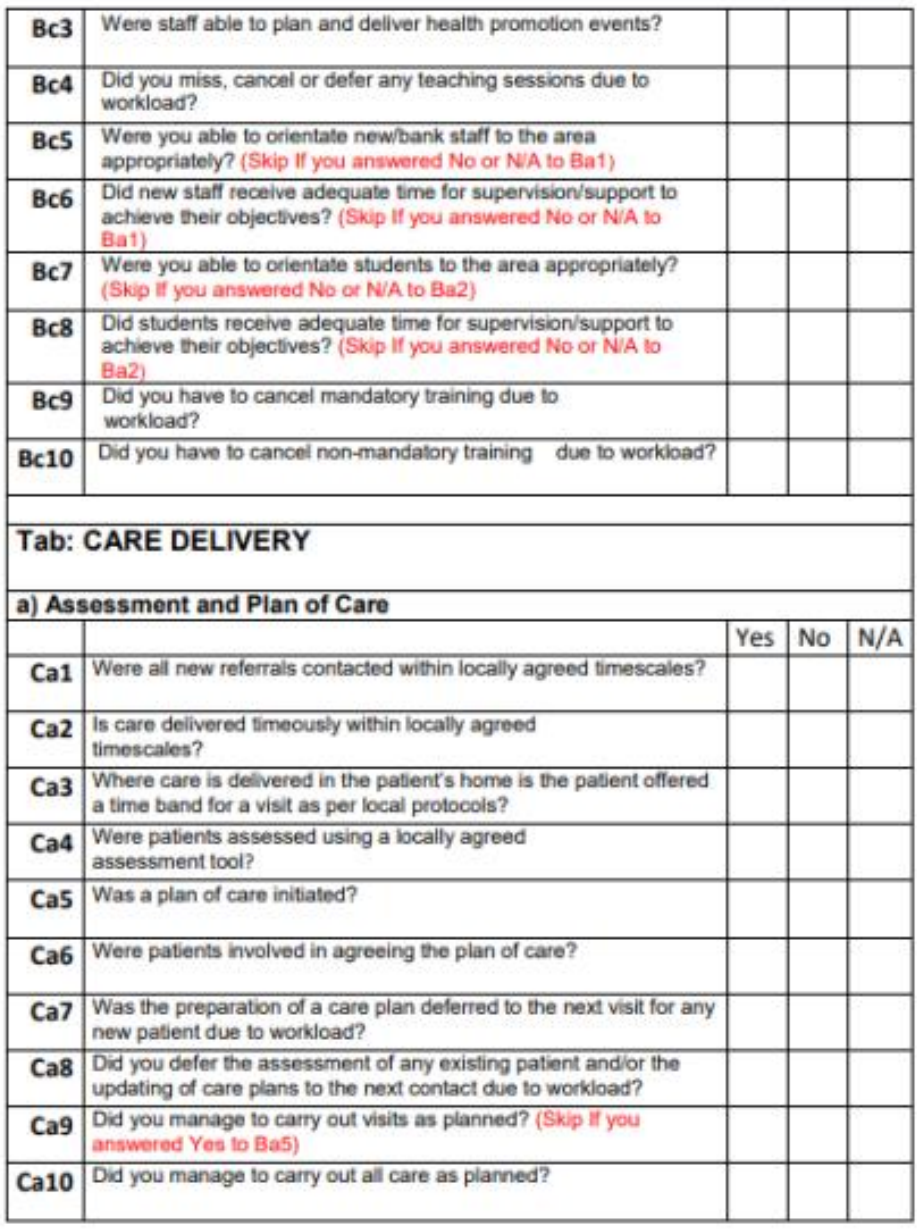

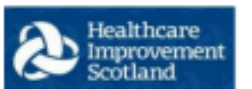

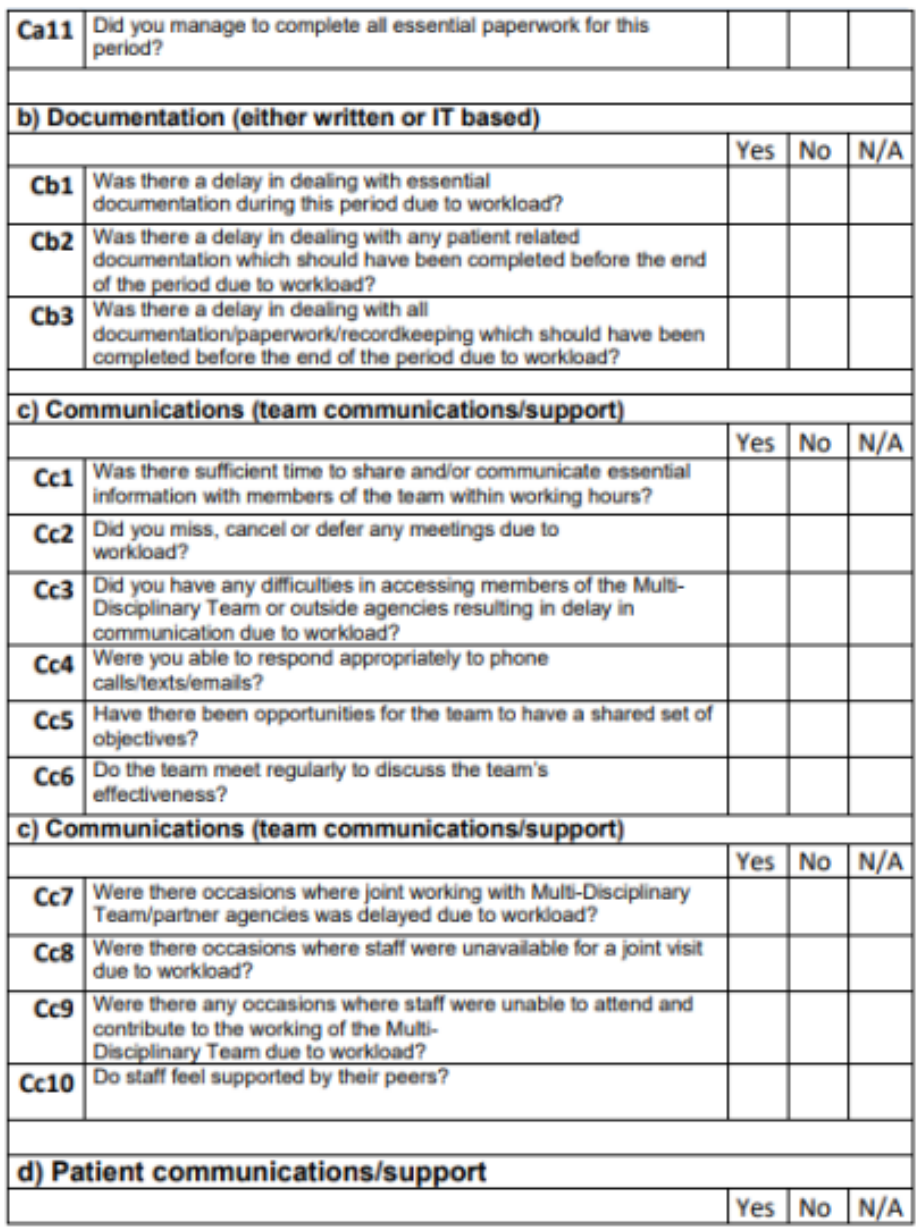

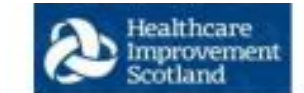

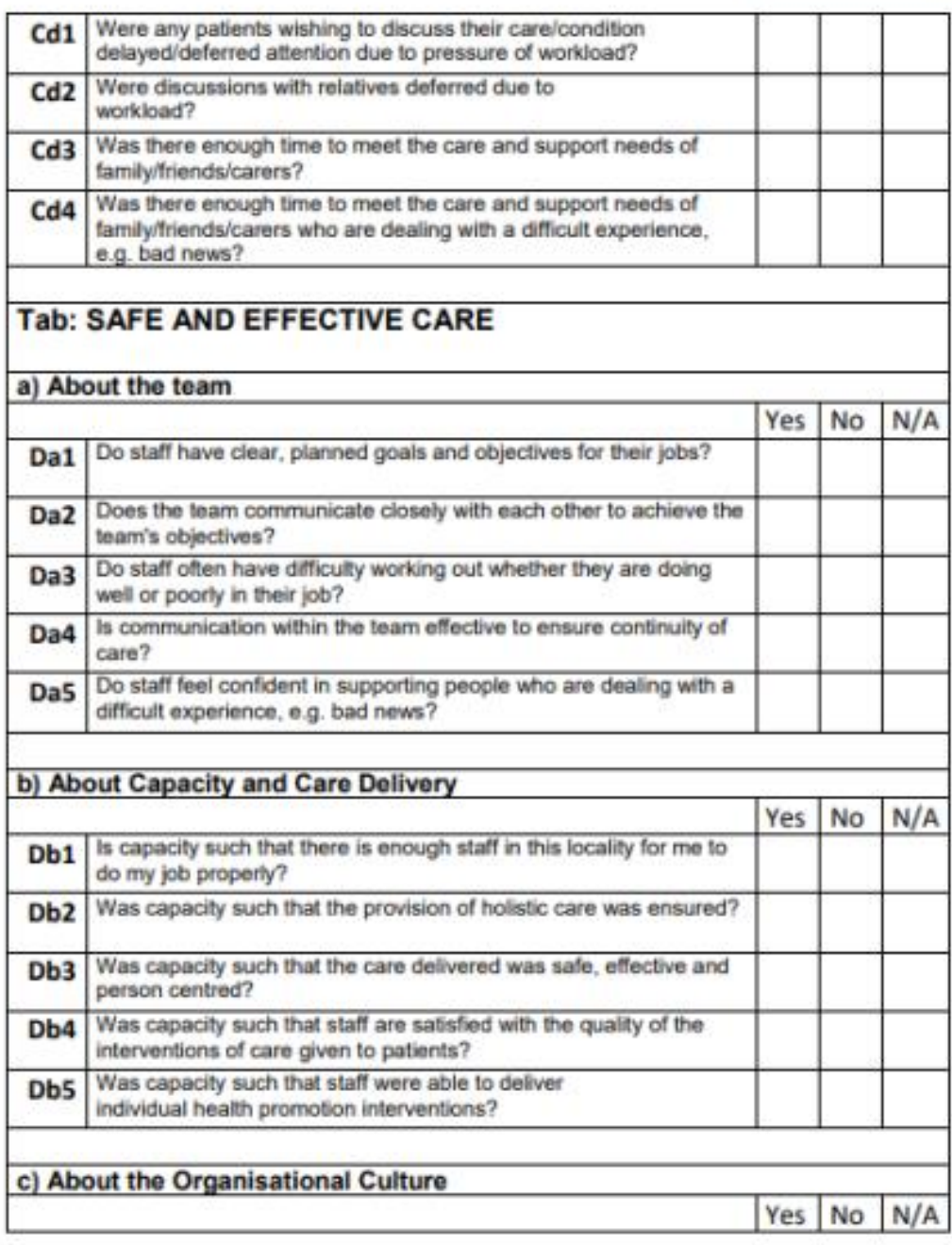

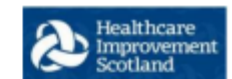

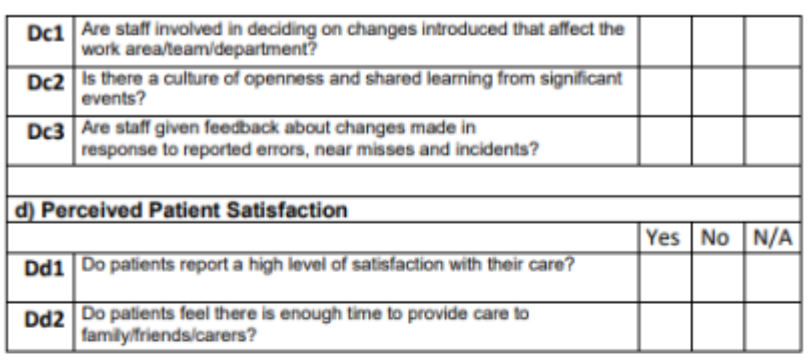

# <span id="page-19-0"></span>Appendix B

#### **Background**

<span id="page-19-1"></span>Nursing & Midwifery staffing level tools are an essential part of the Health and Care (Staffing) (Scotland) Act 2019 aimed at ensuring health & social care staffing is at the level required to deliver safe, quality focused care to people using the services. The tools are designed to give staff the platform on which to record information about the actual work they do. This is to collate the activities in a manner that supports decisions about staffing, resource allocation and service design as part of a triangulated process of planning.

To find out more about this, please refer to the HSP website and learning resources:

#### [Healthcare Staffing Programme](https://www.healthcareimprovementscotland.scot/improving-care/healthcare-staffing-programme)

The political commitment in Scotland is that, through application of a common staffing method (Figure 1) health services will be staffed to the level required to provide safe, high-quality care. To ensure this, each NHS Scotland Board and the services therein, are responsible for having effective planning processes, informed by the activities captured through the mandated use of staffing level tools. The Quality tool is one of national staffing level tools available for this purpose.

Figure 1 – The common staffing method

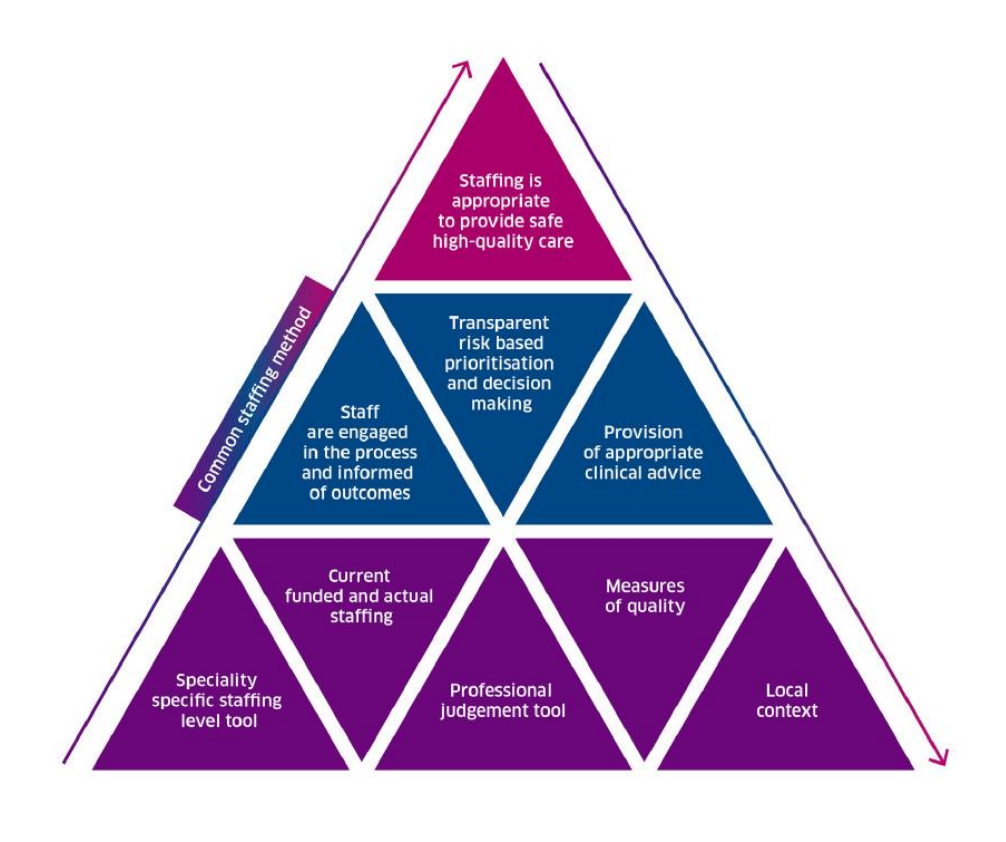

# <span id="page-20-0"></span>Appendix C

### <span id="page-20-1"></span>Frequently Asked Questions

The purpose of this section is to give some quick guidance about completing the Quality tool. This quick guide has adopted a question/answer format and should be used in conjunction with earlier parts of the user guide.

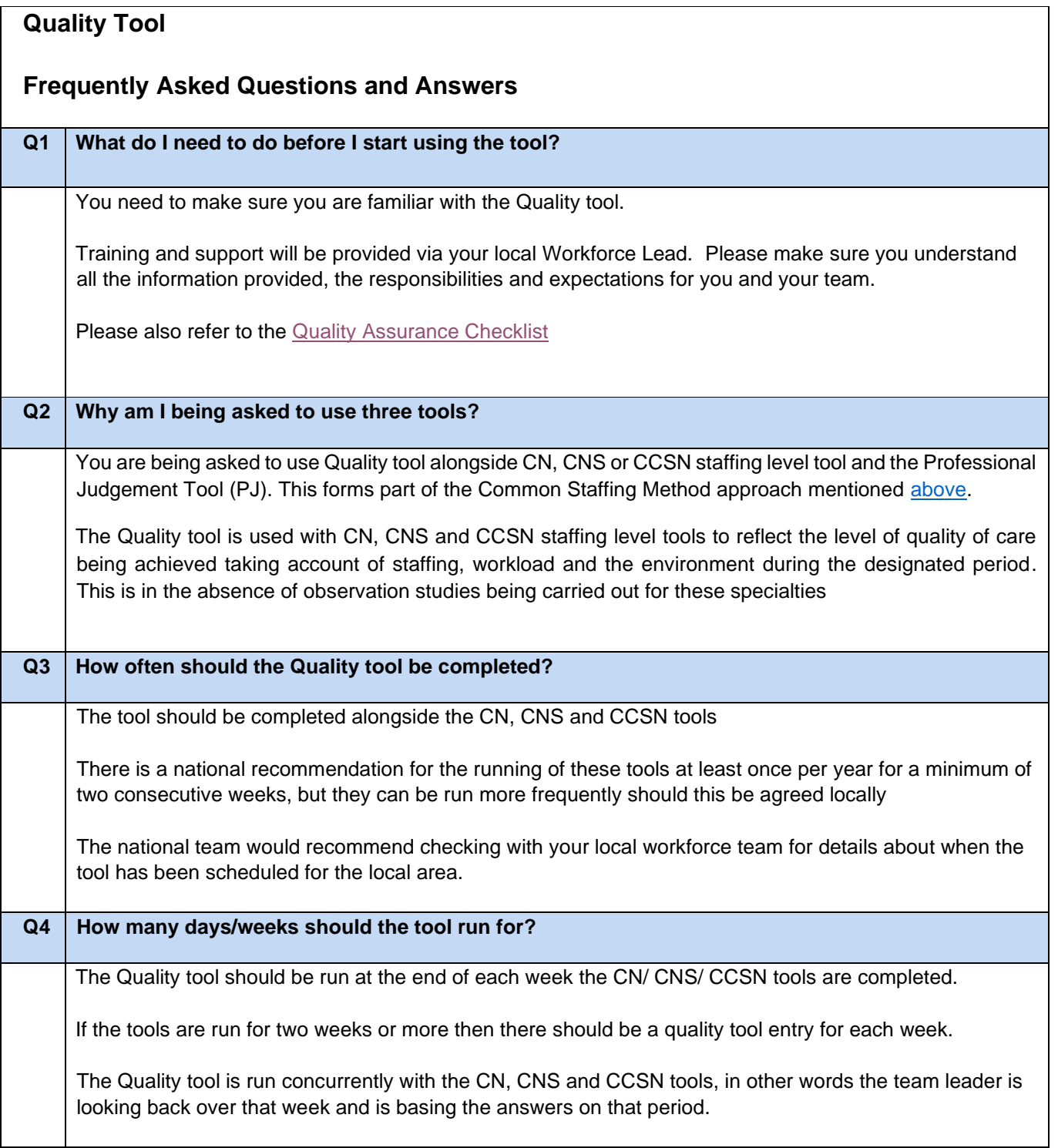

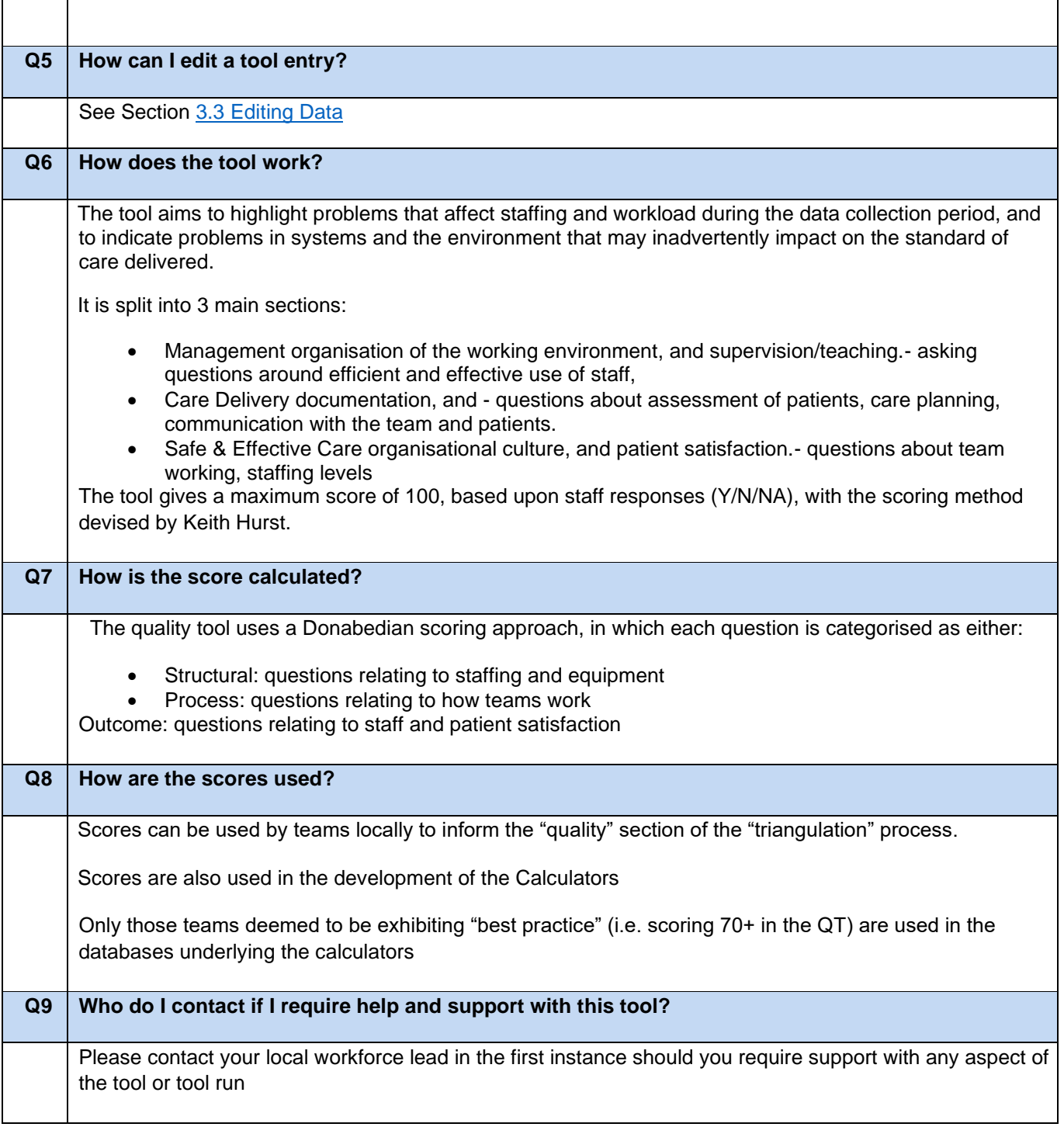

# <span id="page-22-0"></span>Appendix D

# Trouble Shooting

<span id="page-22-1"></span>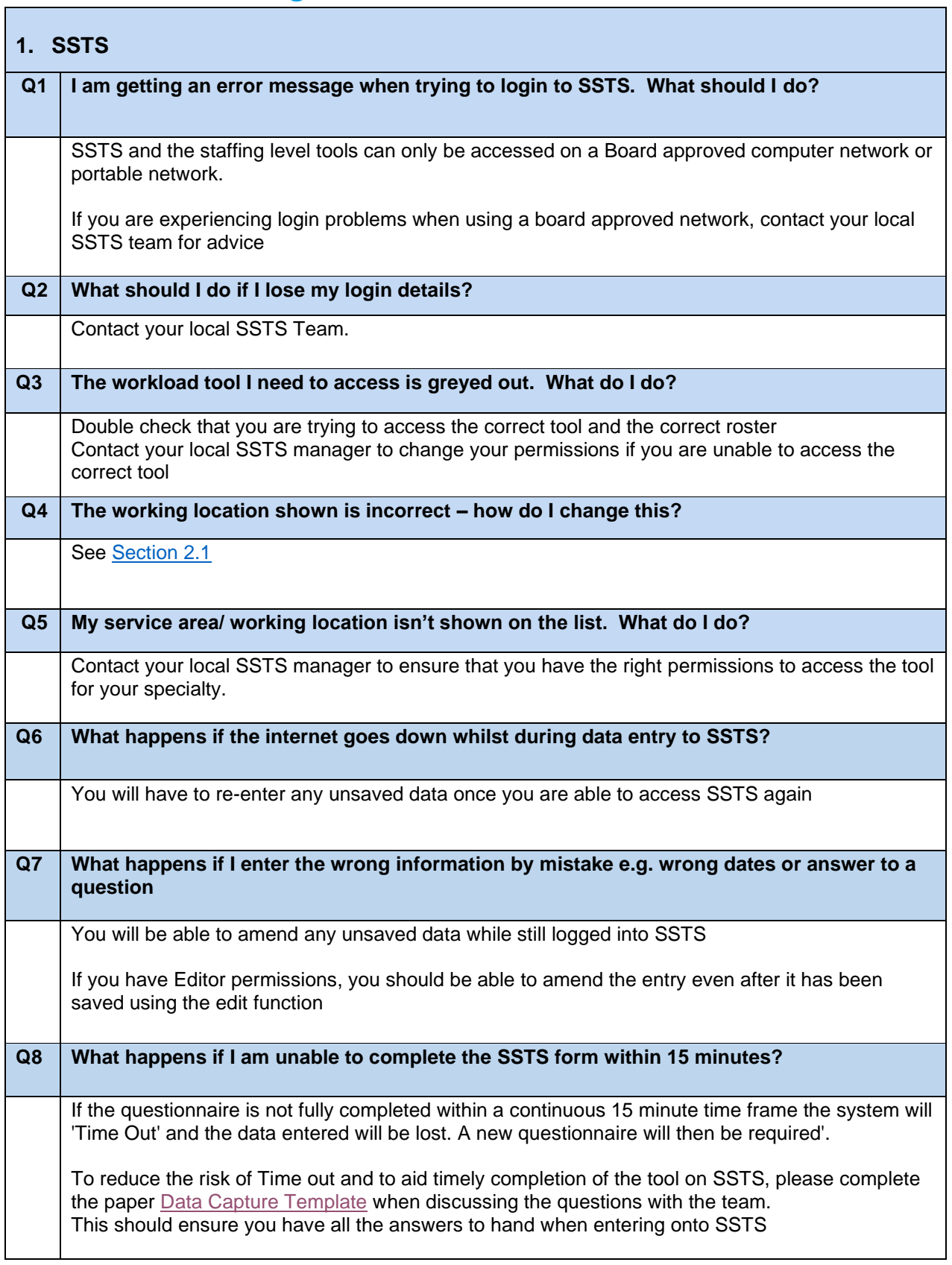

Published March 2024

You can read and download this document from our website. We are happy to consider requests for other languages or formats. Please contact our Equality and Diversity Advisor on 0141 225 6999 or email contactpublicinvolvement.his@nhs.net

Healthcare Improvement Scotland

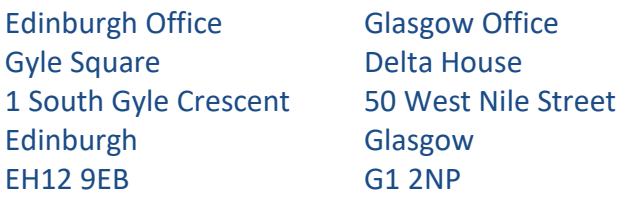

0131 623 4300 0141 225 6999 www.healthcareimprovementscotland.org